#### **Accès réseau sécurisé**

Le mot de passe par défaut de votre appareil se trouve sur l'étiquette au dos de la machine (indiqué par « Pwd »). Nous vous conseillons fortement de le modifier pour protéger votre appareil contre les accès non autorisés.

#### **REMARQUE**

Sélectionnez le message suivant pour paramétrer votre langue.

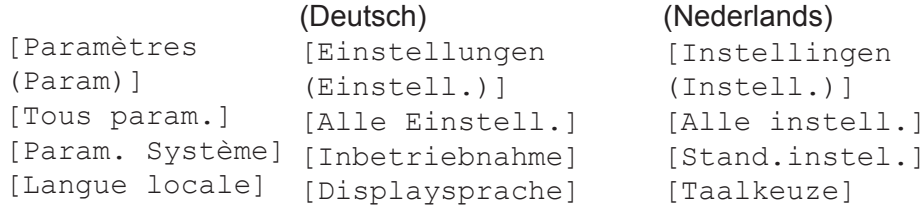

# **9 <b>Branchez le cordon de ligne téléphonique**<br>Si vous n'utilisez pas votre appareil en tant que fax, allez à l'étape **10**.

#### **REMARQUE**

Les manuels les plus récents sont disponibles sur le Brother Solutions Center :

- • Le *Guide de référence* de ce modèle se trouve sur le disque d'installation fourni avec l'appareil.
- • Conservez tous les matériaux d'emballage et le carton. Vous pourrez en avoir besoin pour transporter l'appareil.
- • **Vous devez acheter le câble d'interface adapté à l'interface que vous souhaitez utiliser.**

#### **Câble USB**

Utilisez un câble USB 2.0 (Type A/B) d'une longueur maximale de 5 mètres.

#### **Câble Ethernet (réseau)**

Utilisez un câble droit à paires torsadées de catégorie 5 (ou supérieure) pour les réseaux 10BASE-T ou 100BASE-TX Fast Ethernet.

# 2 **Chargez du papier ordinaire A4**

Pour plus d'informations sur la manipulation et les tailles du papier, reportez-vous au *Guide de référence*.

1 **Déballez l'appareil et vérifiez les composants** Les composants figurant dans le carton peuvent varier selon le pays.

> **Cartouches d'encre de démarrage\*** • Noir

• Jaune • Cyan • Magenta

Retirez le film ou le ruban de protection recouvrant l'appareil.

brother

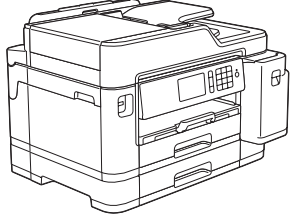

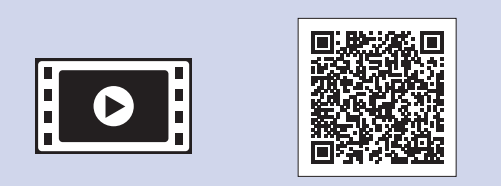

Suivez les instructions affichées à l'écran tactile pour déballer et installer les cartouches d'encre. Fermez le couvercle de la cartouche d'encre. L'appareil prépare le circuit d'encre pour

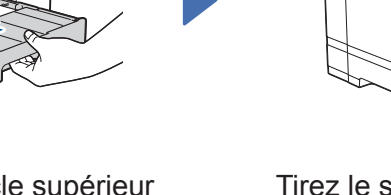

l'impression.

#### **REMARQUE**

Lorsque vous installez un jeu de cartouches d'encre pour la première fois, l'appareil consomme une petite quantité d'encre pour remplir les tubes d'alimentation en encre afin de garantir des impressions de haute qualité. Cette procédure ne s'exécute qu'une seule fois.

Ouvrez le couvercle de cartouche d'encre.

Après avoir allumé l'appareil, vous devrez peut-être paramétrer votre pays ou votre langue (selon votre appareil). Si nécessaire, suivez les instructions affichées sur l'écran

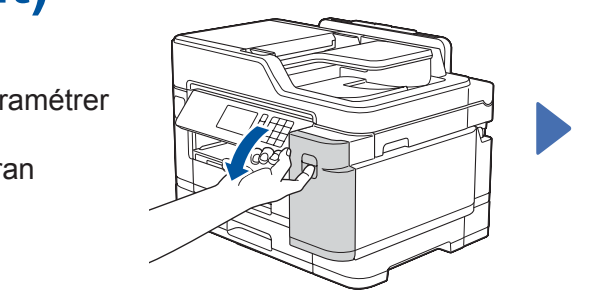

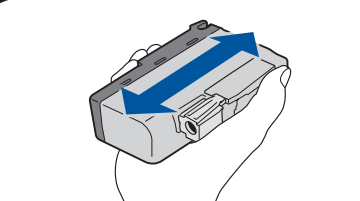

Ne dépassez pas les repères (**VVV**)

#### tactile.

#### **REMARQUE**

Vous pouvez régler l'angle du panneau de commande afin d'améliorer la lisibilité de l'écran tactile.

# Guide d'installation rapide

**MFC-J5945DW**

Lisez le *Guide de sécurité du produit* en premier, puis lisez ce *Guide d'installation rapide* pour suivre la procédure d'installation correcte.

# 3 **Branchez le cordon**

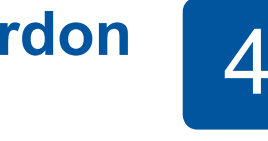

**d'alimentation** 5 **Installez les cartouches d'encre** 4 **fournies**

## **Sélectionnez votre pays ou votre langue (Configuration initiale uniquement)**

D012KY001-01 FRE Version A

\*Les cartouches d'encre fournies offrent le rendement suivant par rapport aux cartouches de

replacement LC3237 :

- Noir : rendement d'environ 75% - Autres : rendement d'environ 65%

**uu** *Guide de référence :* 

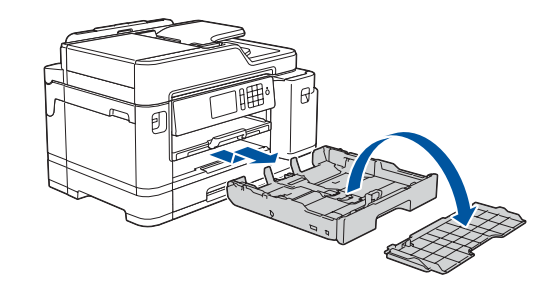

*Caractéristiques des consommables*

**Guide d'installation rapide Guide de sécurité du produit**

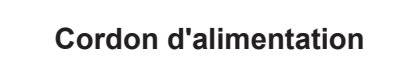

**Disque d'installation Brother Feuille de maintenance**

[support.brother.com/manuals](http://support.brother.com/manuals)

 $\blacksquare$ 

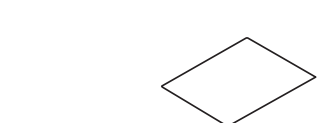

Vous pouvez visionner nos vidéos de FAQ si vous avez besoin d'aide pour installer votre appareil Brother. [support.brother.com/videos](http://support.brother.com/videos)

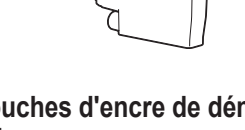

# 6 **Réglez la date et l'heure**

Suivez les instructions affichées sur l'écran tactile pour régler la date et l'heure.

Secouez énergiquement

seulement la cartouche d'encre **noire** 15 fois en la tenant horizontalement comme indiqué, avant de l'insérer dans l'appareil.

Suivez les instructions qui s'affichent sur l'écran tactile pour configurer les paramètres de l'appareil :

- • Affichage des conseils relatifs aux opérations
- • Paramétrage des messages par défaut de l'écran LCD Brother
- • Vérification de la qualité d'impression
- Configuration des paramètres de format de papier ou de bac
- • Impression de la feuille d'installation

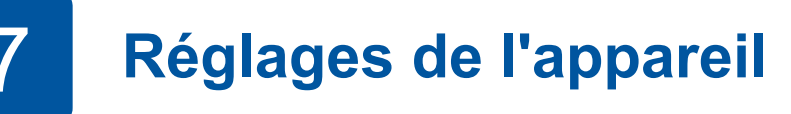

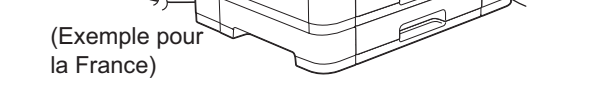

Retirez complètement le bac à papier de l'appareil comme indiqué par la flèche.Retirez le couvercle supérieur du bac.

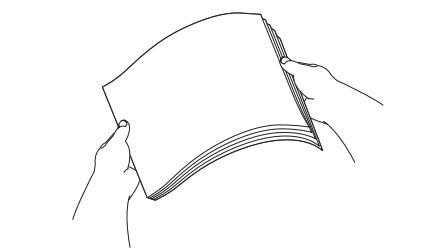

Ventilez bien le papier.

Tirez le support papier jusqu'à ce qu'il se verrouille en place.

Chargez le papier dans le bac. Réglez les guide-papier.

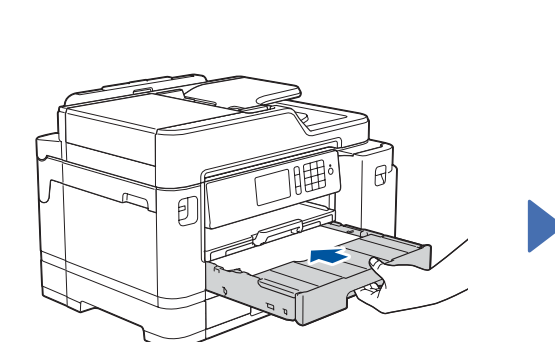

Mettez en place le couvercle supérieur du bac, puis poussez lentement le bac à papier jusqu'au fond dans l'appareil.

# 8 **Sélectionnez votre langue (si nécessaire, et seulement pour certains modèles)**

- 1. Appuyez sur l' [Paramètres (Param)] > [Tous param.] > [Param. système] > [Langue locale].
- **2.** Appuyez sur votre langue.
- **3.** Appuyez sur

Si vous n'utilisez pas votre appareil en tant que fax, allez à l'étape **10** . Pour en savoir plus sur l'utilisation de la fonction de fax, reportez-vous au *Guide utilisateur en ligne*.

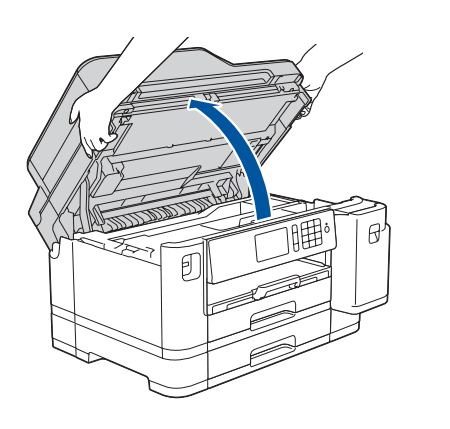

Branchez le cordon de ligne téléphonique. Utilisez la prise appelée **LINE** et faites ressortir le cordon par l'arrière de l'appareil.

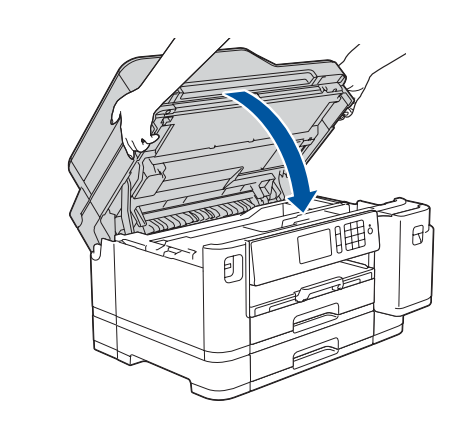

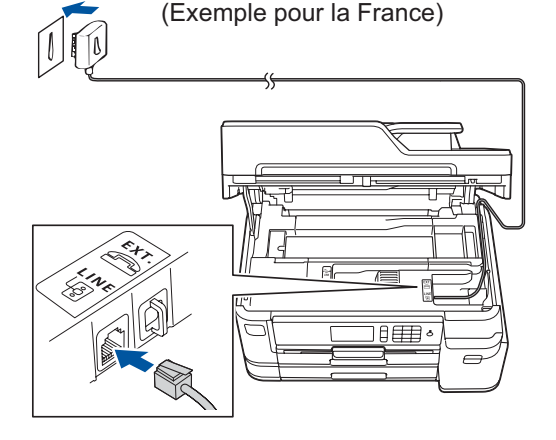

Soulevez le capot du scanner.

Refermez le capot du scanner.

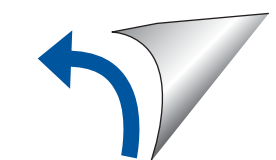

Pour consulter les FAQ, accéder à la section de dépistage des pannes ou télécharger les logiciels et les manuels, visitez le site [support.brother.com](http://support.brother.com). Pour obtenir les spécifications produit, consultez le *Guide utilisateur en ligne*.

# 12 **Configuration sans fil alternative**

# 13 **Impression ou numérisation à l'aide de votre appareil mobile**

Votre appareil mobile doit être connecté au même réseau sans fil que votre appareil Brother.

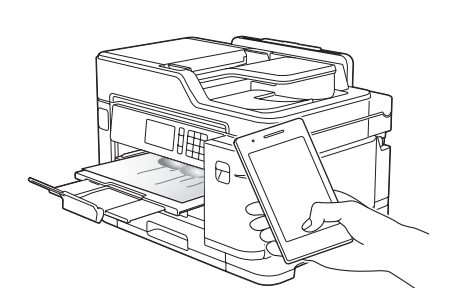

# Sélectionnez un appareil à connecter à votre imprimante

Insérez le disque d'installation dans votre lecteur de CD/DVD, ou téléchargez le Package Pilote & Logiciel sur le site suivant :

Pour Windows® : [support.brother.com/windows](http://support.brother.com/windows) Pour Mac : [support.brother.com/mac](http://support.brother.com/mac)

Si vous utilisez un système d'exploitation récent sur votre ordinateur, visitez les sites Web cidessus pour obtenir les derniers pilotes et informations sur les logiciels.

> Une fois la configuration sans fil terminée, l'écran tactile affiche [Branché].

#### **Suivez les instructions et invites affichées à l'écran.**

Pour Windows® : Si l'écran Brother n'apparaît pas automatiquement, passez à **Ordinateur** (**Poste de travail**/**Ce PC**). Double-cliquez sur l'icône CD/DVD-ROM, puis sur **start.exe**.

#### Pour Mac :

Pour bénéficier des fonctions complètes du pilote, nous vous recommandons de choisir le **pilote CUPS** au moment de l'ajout d'une imprimante.

Si vous ne trouvez pas ces informations, demandez-les à votre administrateur réseau ou au fabricant de votre point d'accès/routeur sans fil.

En cas d'échec de la configuration, redémarrez votre appareil Brother et votre point d'accès/routeur sans fil, et répétez l'étape **12** .

Recherchez votre SSID (nom du réseau) et votre clé de réseau (mot de passe) sur votre point d'accès/routeur sans fil et notez-les dans le tableau ci-dessous.

> Sélectionnez le SSID (nom de réseau) pour votre point d'accès/routeur sans fil et entrez la clé de réseau (mot de passe).

> > Passez à l'étape **11** pour installer le logiciel.

Passez à l'étape **13** pour installer les applications.

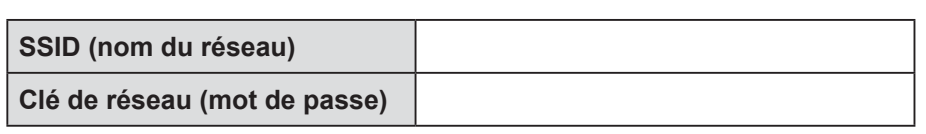

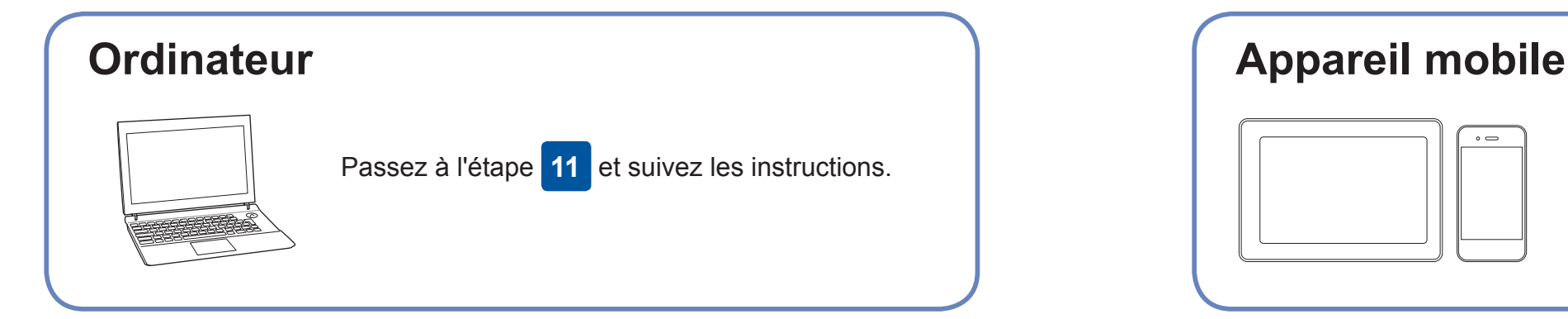

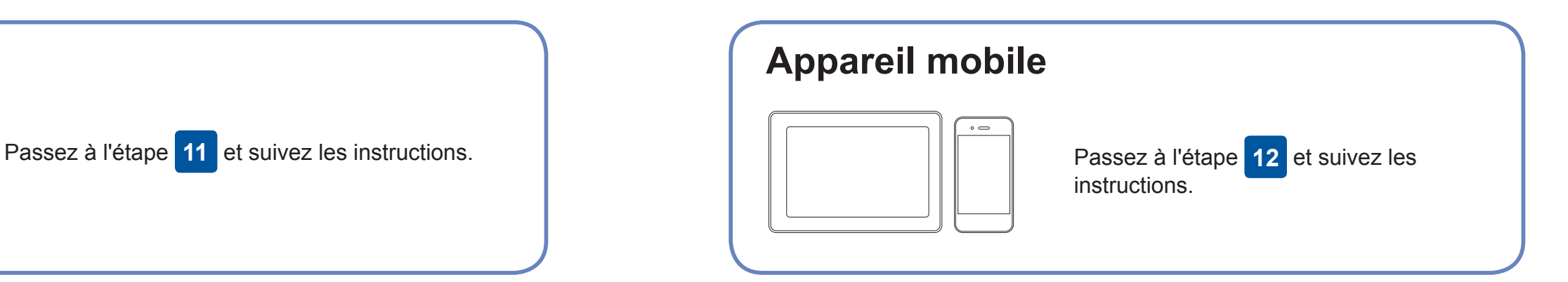

### **Pour l'ordinateur**

### **Pour l'appareil mobile**

**Vous avez terminé**

### **Impossible d'établir la connexion ? Essayez les solutions suivantes :**

Brother met régulièrement à jour le microprogramme afin d'ajouter des

Pour rechercher le tout dernier microprogramme, visitez le site [support.](http://support.brother.com/up7)

# **Connectez votre ordinateur**

fonctionnalités et d'appliquer des correctifs.

[brother.com/up7](http://support.brother.com/up7).

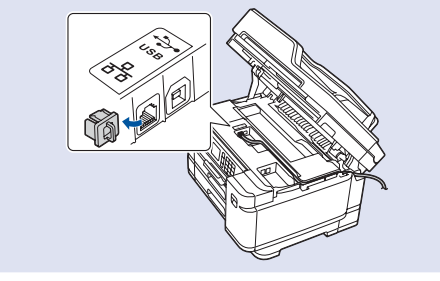

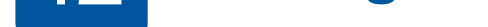

brancher votre appareil et votre imprimante directement. Pour obtenir une aide supplémentaire sur les réseaux sans fil, visitez le site [support.](http://support.brother.com/wireless-support) [brother.com/wireless-support](http://support.brother.com/wireless-support).

Brother SupportCenter est une application mobile qui fournit les informations de support les plus récentes concernant votre produit Brother. Vous pouvez la télécharger sur l'App Store ou Google Play™.

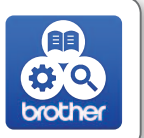

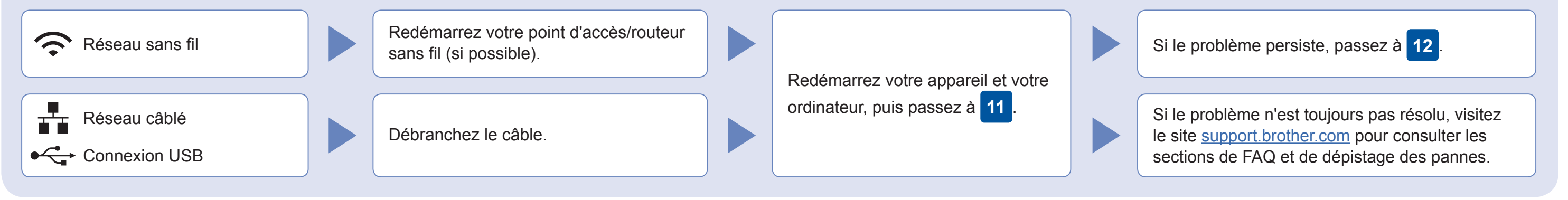

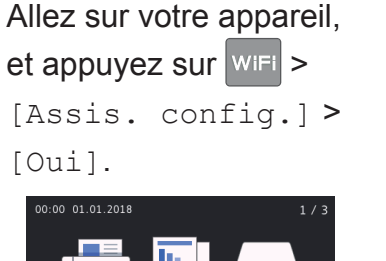

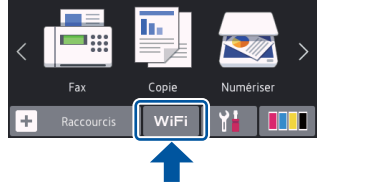

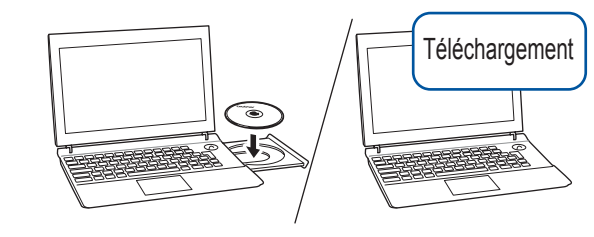

#### **Applications optionnelles**

Vous pouvez imprimer depuis votre appareil mobile ou numériser dessus en utilisant diverses applications. Pour des instructions, consultez le *Guide utilisateur en ligne*.

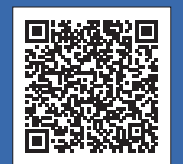

### Support supplémentaire pour le sans-fil : [support.brother.com/wireless-support](http://support.brother.com/wireless-support)

Pour une connexion à un réseau câblé et une connexion USB : Localisez le port correct (en fonction du câble utilisé) à l'intérieur de l'appareil, comme illustré.

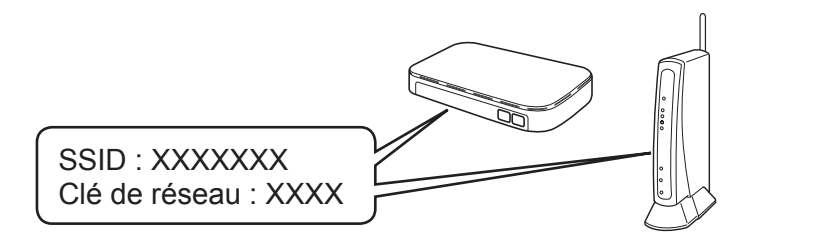

AirPrint est disponible pour tous les appareils iOS pris en charge, y compris l'iPhone, l'iPad et l'iPod touch. Aucun téléchargement logiciel n'est nécessaire pour utiliser AirPrint. Pour plus d'informations, consultez le *Guide utilisateur en ligne*.

Téléchargez et installez le service d'impression Mopria® depuis Google Play™ via votre appareil Android™.

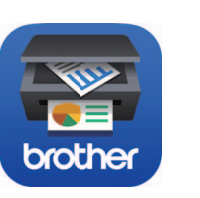

Works with

**Example AirPrint** 

mopria

Téléchargez et installez notre application gratuite **Brother iPrint&Scan** depuis une boutique d'applications mobiles, telle que l'App Store, Google Play™ ou Microsoft® Store via votre

appareil mobile.